# Menggunakan Aplikasi OpenMapKit

#### **Tujuan Pembelajaran:**

- Mampu menjelaskan *OpenMapkit* sebagai salah satu alat mengambil data infrastruktur
- Mampu mengoperasikan cara pengaturan awal untuk aplikasi *OpenMapKit*
- Mampu mengoperasikan cara memasukkan *offline basemap* untuk *OpenMapKit*
- Mampu menerapkan cara penggunaan *OpenMapKit*

Sebelumnya Anda sudah mempelajari aplikasi *ODK (OpenDataKit) Collect*, sebuah aplikasi berbasis android pengganti formulir kertas untuk survei. *ODK Collect* memiliki ekstensi tambahan yang dinamakan *OpenMapKit (OMK)*. Ekstensi tambahan ini digunakan untuk menambahkan informasi posisi atau letak objek yang disurvei.

#### **I. Apa itu** *OpenMapKit*

*OpenMapKit (OMK)* adalah sebuah aplikasi tambahan yang digunakan untuk melengkapi aplikasi *ODK Collect* dalam menentukan posisi objek yang ditemukan saat survei lapangan secara tepat dan presisi. *OpenMapKit* dapat dijalankan melalui aplikasi *ODK Collect*, setelah Anda membuka dan memilih salah satu formulir yang tersedia. Dalam menentukan lokasi objek, aplikasi *OpenMapKit* membutuhkan latar belakang peta berupa citra satelit atau peta OSM. Jika Anda menggunakan peta OSM, maka hal yang harus diperhatikan adalah data tersebut harus tersedia di dalam server OSM. Saat ini *OpenMapKit* hanya tersedia di *smartphone* android. Anda dapat men-*download OpenMapKit* secara gratis melalui *Play Store*.

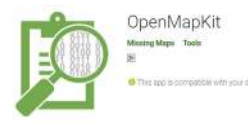

**E Aplikasi OpenMapKit di Play Store**"

### Aplikasi OpenMapKit di Play Store

Catatan : Untuk dapat menggunakan *OpenMapKit* Anda harus menginstal juga *ODK (Open-DataKit) Collect* versi terbaru, karena formulir yang diisi di dalam *OpenMapKit* bersumber dari *ODK Collect*.

#### **II. Pengaturan awal** *OpenMapKit*

Sebelum *OpenMapKit* digunakan, pertama-tama Anda harus melakukan pengaturan awal terlebih dahulu. Berikut ini adalah langkah-langkah pengaturan awal *OpenMapKit*:

- Pada halaman awal *OpenMapKit*, tekan **tombol pengaturan** yang terletak di pojok kanan atas.
- Pilih **OSM** *User Name* lalu masukkan OSM *User Name* Anda

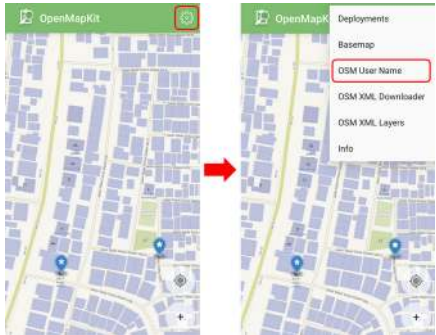

"Tampilan menu pengaturan OpenMapKit"

Tampilan menu pengaturan OpenMapKit

• Untuk *basemap* atau peta dasar yang menjadi latar belakang, *OpenMapKit* secara *default* akan menampilkan *Online Humanitarian OpenStreetMap*.

## **III. Memasukkan** *offline basemap* **untuk** *OpenMapKit*

*OpenMapKit* menyediakan peta OSM sebagai *basemap* yang harus diakses menggunakan koneksi internet. Namun jangan khawatir, Anda juga dapat memasukkan *offline basemap* ke dalam *OpenMapKit* yang merupakan peta dasar yang dapat dibuka tanpa koneksi internet. *Offline basemap* dapat memudahkan Anda dalam menambahkan informasi tepat di lokasi yang Anda survei. Berikut ini adalah cara menambahkan *offline basemap*:

• Format data yang digunakan sebagai *offline basemap* dalam aplikasi *OpenMapKit* harus berformat *.mbtiles*. Cara pembuatan *.mbtiles* dapat dilihat pada modul **Membuat Mbtiles untuk OMK (Open-MapKit)**. Setelah Anda memiliki *file .mbtiles*, sambungkan *smartphone* Anda ke komputer/laptop. Buka folder yang berisi *file .mbtiles* yang akan dimasukkan. Pilih *file .mbtiles* nya kemudian salin ke folder **openmapkit → mbtiles** yang ada di internal *storage smartphone* Anda.

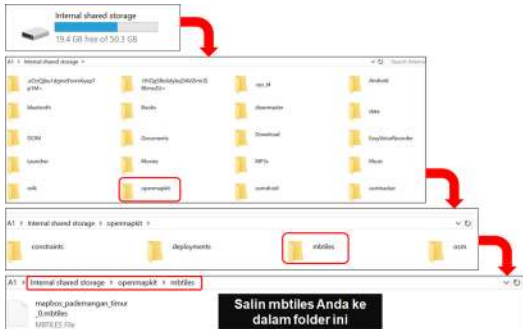

"Proses menambahkan file mbtiles ke dalam OpenMapKit"

Proses menambahkan file .mbtiles ke dalam OpenMapKit

• Jika sudah berhasil memasukkan *.mbtiles*, Anda dapat mengubah *basemap OpenMapKit* dengan cara tekan **tombol pengaturan** yang terletak di pojok kanan atas dan tekan *Basemap* kemudian pilih *.mbtiles* yang baru saja Anda masukkan. Lalu tekan *OK*.

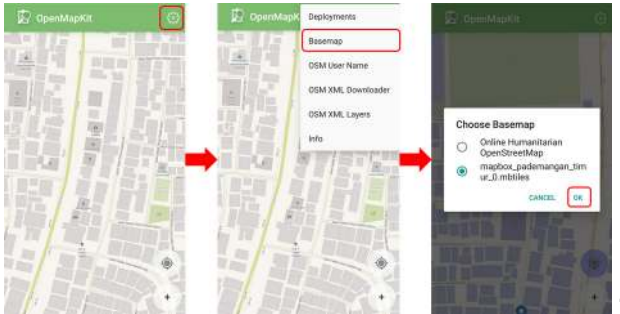

"Tampilan pengaturan basemap di OpenMapKit"

Tampilan pengaturan basemap di OpenMapKit

### **IV. Pengoperasian Dasar** *OpenMapKit*

# **a. Men-***download* **Data OSM di** *OpenMapKit*

Data OSM yang sudah ada dapat memudahkan Anda untuk menambahkan informasi bangunan karena Anda dapat memilih langsung bangunan yang akan Anda tambahkan informasinya. Oleh karena itu, sebaiknya Anda men-*download* data OSM terlebih dahulu sebelum menambahkan informasi. Langkahlangkah untuk men-*download* data OSM di dalam aplikasi *OpenMapKit*, yaitu:

• Arahkan peta ke lokasi Anda berada saat ini (misalnya Anda sudah berada di lokasi survei) dengan cara tekan **tombol bulat** yang ada di pojok kanan bawah layar hingga tombol bulat berwarna biru. Sebuah titik hitam akan muncul di lokasi Anda berada saat ini.

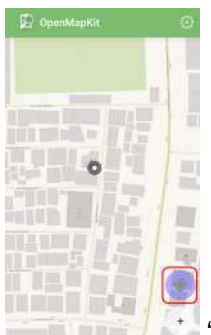

**"Mengarahkan ke lokasi saat ini pada OpenMapKit"** 

Mengarahkan ke lokasi saat ini pada OpenMapKit

- Tekan **tombol pengaturan** yang ada di pojok kanan atas
- Pilih *OSM XML Downloader* untuk men-*download* data OSM sesuai dengan tampilan di layar *smartphone* Anda (lama tidaknya waktu *download* bergantung pada besar kecilnya area). Pastikan Anda tersambung dengan koneksi internet saat men-*download* data OSM. Perhatikan warna bangunan, bangunan pada *basemap* OSM berwarna cokelat dan bangunan hasil *download* berwarna ungu.

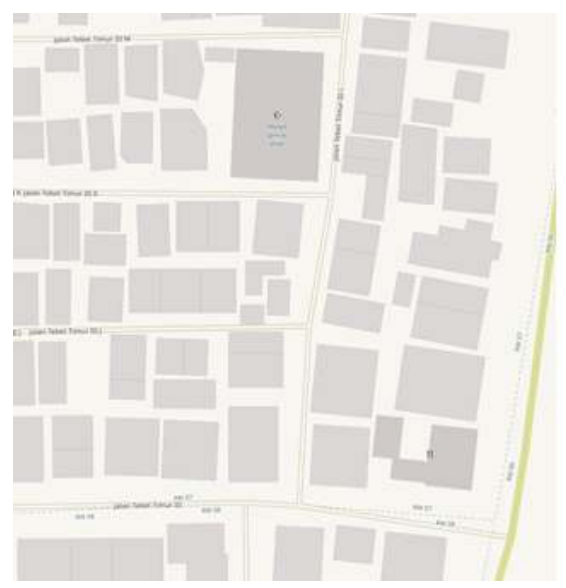

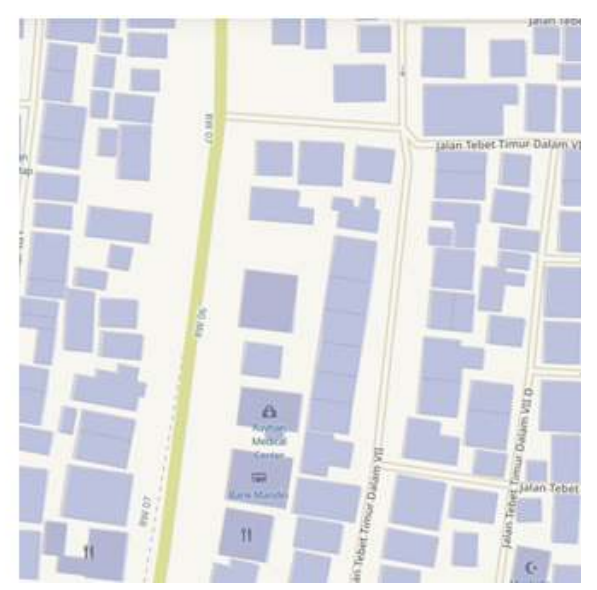

"Warna bangunan pada basemap OSM kiri dan Warna bangunan hasil download kanan"

Warna bangunan pada basemap OSM (kiri) dan Warna bangunan hasil download (kanan)

• Data OSM yang baru saja di-*download* akan tersimpan dalam format *.osm* yang dapat diaktifkan atau dinonaktifkan melalui **tombol pengaturan →** *OSM XML Layer*.

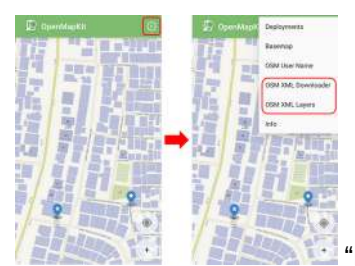

"Pengaturan OSM XML Downloader dan OSM XML Layers"

Pengaturan OSM XML Downloader dan OSM XML Layers

# **b. Menambahkan informasi bangunan di** *OpenMapKit*

Jika sudah berhasil men-*download* data bangunan dari OSM, Anda dapat menambahkan informasi bangunan tersebut dengan cara:

- Pilih pada bangunan yang akan ditambahkan informasinya. Pastikan bangunannya berwarna ungu yang menandakan bangunan tersebut sudah di-*download* dari OSM. Jika bangunan terpilih, warnanya akan berubah menjadi oranye.
- Anda dapat mengisi informasi bangunan tersebut sesuai dengan formulir yang sudah Anda pilih sebelumnya di aplikasi *ODK Collect*, dengan cara tekan pada informasi *tag* pada baris pertama yang terletak di bawah.

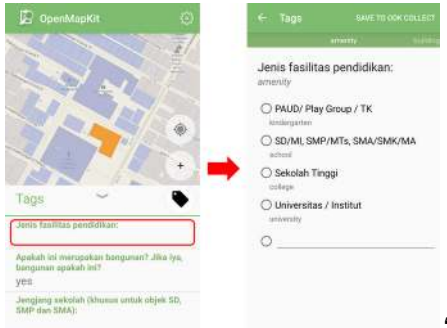

"Mengisi informasi bangunan menggunakan formulir dari ODK Col-

#### lect"

Mengisi informasi bangunan menggunakan formulir dari ODK Collect

• Setelah selesai, di akhir halaman pilih *Save* untuk menyimpan isian formulir ke dalam *ODK Collect*. Jika sudah selesai mengisikan formulir, bangunan yang Anda isikan informasinya akan terlihat seperti ini:

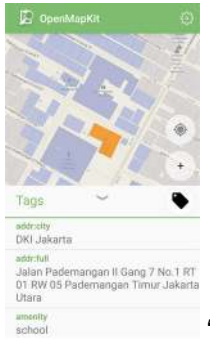

"Tampilan bangunan yang sudah diisikan informasinya"

Tampilan bangunan yang sudah diisikan informasinya

Jika lokasi survei Anda masih belum tersedia data bangunannya di dalam OSM, Anda dapat memetakan bangunan terlebih dahulu sebelum melakukan survei. Jika tidak ada waktu untuk melakukan pemetaan bangunan, Anda dapat menggunakan titik untuk menandakan objek di aplikasi *OpenMapKit* dengan cara:

• Gunakan *.mbtiles* yang sudah Anda masukkan sebelumnya untuk membantu menandai objek secara akurat dengan cara tekan **tombol pengaturan →** *Basemap*

• Tekan **ikon plus (+)** yang ada di pojok kanan bawah layar Anda hingga berubah warna menjadi hijau. Akan muncul *marker* atau penanda warna hijau dengan tulisan *Add Node* di atasnya. Geser peta hingga lokasi penanda akurat dengan objek yang disurvei.

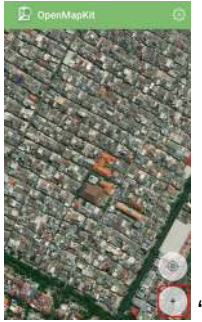

"Menambahkan penanda menggunakan ikon plus"

Menambahkan penanda menggunakan ikon plus (+)

• Tekan *Add Node* jika titik sudah akurat

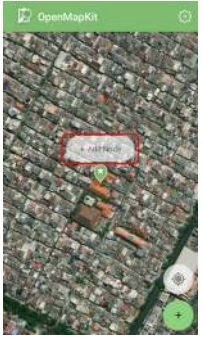

Tombol add node saat menambahkan titik"

Tombol add node saat menambahkan titik

• Jika titik yang Anda tambahkan ternyata posisinya kurang sesuai dengan objek yang ada di lapangan, Anda dapat menggeser titik yang sudah tambahkan dengan cara klik titik yang akan digeser kemudian tekan ikon dua panah di pojok kanan atas. Warna titik akan berubah menjadi oranye dan di atasnya terdapat tulisan *Place Node*.

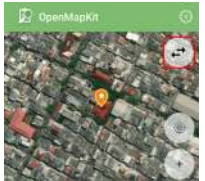

"Menggeser titik yang sudah ditambahkan"

Menggeser titik yang sudah ditambahkan

• Geser peta hingga posisi titik akurat, kemudian tekan *Place Node*.

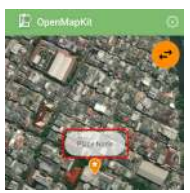

"Tombol place node saat menggeser titik"

Tombol place node saat menggeser titik

- Setelah posisi titik sudah akurat dan sama dengan objek yang ada di lapangan, Anda dapat melakukan pengisian formulir sama seperti langkah sebelumnya.
- Masukkan informasi yang sesuai dengan kondisi di lapangan. Geser layar ke kanan atau ke kiri untuk mengganti halaman pertanyaan pada formulir.
- Di akhir halaman, pilih *Save* untuk menyimpan isian formulir ke dalam *ODK Collect*. Jika sudah selesai mengisikan formulir, titik objek yang Anda isikan informasinya akan terlihat seperti ini:

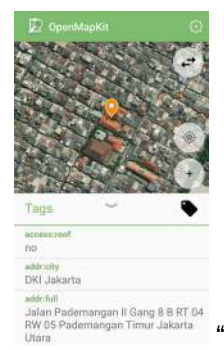

"Tampilan titik objek yang sudah diisikan informasinya"

Tampilan titik objek yang sudah diisikan informasinya

• Anda dapat melihat formulir yang sudah berhasil disimpan pada *ODK Collect*, yang dapat Anda pelajari di modul **Menggunakan Aplikasi ODK Collect**.

### **RINGKASAN**

Jika Anda dapat mengikuti dan memperhatikan seluruh tahapan dalam bab ini, maka Anda telah berhasil memahami *OpenMapKit* sebagai salah satu alat survei lapang untuk mengambil data infrastruktur. Selain itu, Anda juga telah berhasil menerapkan pengoperasian cara pengaturan awal *OpenMapKit*, cara memasukkan *offline basemap* untuk *OpenMapKit* dan cara penggunaan *OpenMapKit* untuk mengambil data infrastruktur. Formulir yang sudah Anda tambahkan di dalam aplikasi *OpenMapKit* dapat dilihat dan dikirimkan ke server melalui aplikasi *ODK Collect*.